## WHITELISTING INSTRUCTIONS SO YOU DON'T MISS A THING

Thank you for subscribing to Success Technologies, Business Black Ops, or 3 Days To Success programs.

Many e-mail and Internet companies are now using programs to block unwanted e-mail, often called spam. Sometimes, however, these programs also block e-mail you want to get.

## To Ensure You Are Receiving Your Emails From Me Do The Following:

Be sure to add the corresponding Success Technologies/3 Days to Success e-mail addresses (like <u>Dfrees@utbf.com</u> and <u>Lsnyder@utbf.com</u>) to your e-mail white list to ensure the best chance of receiving our content and updates

A whitelist is a list of accepted items, people's e-mail addresses or domain names from which an e-mail blocking program will allow messages to be received.

## Why is this important?

Unsolicited, unwanted advertising e-mail, commonly known as "spam", has become a big problem. It's reached such proportions that most e-mail services and Internet Service Providers (ISPs) have put some sort of blocking or filtering system in place or begun relying on self-proclaimed blacklists to tell the good guys from the bad.

I applaud their intention to protect you from spam, but everyone agrees that the current systems for stopping spam are far from a perfect solution. <u>They often block e-mail that you've requested</u>, but that fits somebody's idea of what spam looks like. The more responsible anti-spam activists are working hard to cut down on these "false positives", but in the mean time, you might unexpectedly find you're not getting your subscription's content...

# As it happens, there's something you can do to keep your subscription's content from falling into the false positive trap. You can fight the blacklists with a "white-list".

White-list us now, before your delivery is interrupted.

Of course, every e-mail system is different. Below are instructions for some of the more popular ones. If yours isn't here, please contact your ISP's customer service folks for their instructions. (Forward the answer to us, and we might add it!) If you're using some sort of spam filtering or blocking software yourself (in addition to what your ISP provides), we've also listed instructions on how to exempt your subscription from some of the more popular of those programs.

#### Gmail:

- 1. In your inbox, locate an e-mail from me (ex. your welcome mail).
- 2. Drag this e-mail to the "primary" tab of your inbox.

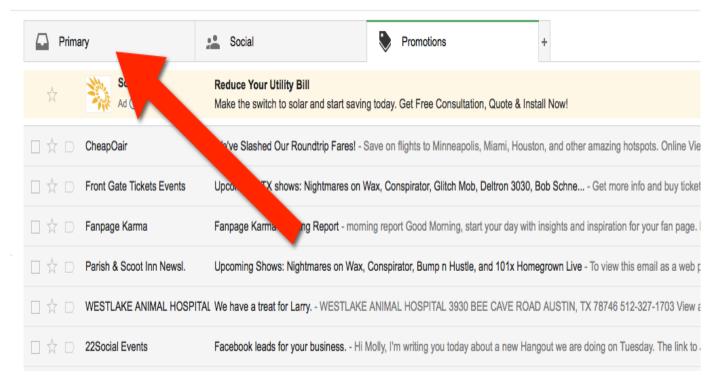

3. You'll see that our emails will go to your primary folder in the future!

## Yahoo! Mail

When opening an e-mail message, a "+" symbol should display next to From: and the sender's name. Select this and an "Add to contacts" pop-up should appear. Select "Save":

| S | CALENDAR | Smarter se  | gmenting                             | SEA | ARCH: from:"Ca | ım  | OPTION | vs          |    |
|---|----------|-------------|--------------------------------------|-----|----------------|-----|--------|-------------|----|
|   | 🗍 Delete |             | ≪ →                                  |     | 🚺 Move 👻       | 😵 s | Spam – | 🛱 Actions 🚽 | ₽  |
|   |          | Campaign Mo | g and subse<br>nitor +<br>s@yahc pem |     | orms           |     |        |             | We |
|   |          |             | `                                    |     |                |     |        |             |    |
|   |          |             |                                      |     |                |     |        |             |    |

## Mac Mail

Select "Mail" and "Preferences" from the top menu.

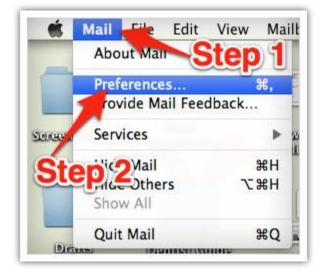

In the "Preferences" window, click the "Rules" icon. Click the "Add Rule" button.

| ng Signatures Rules                     | Rules Step 3 | @ RSS f                        | General A |
|-----------------------------------------|--------------|--------------------------------|-----------|
| Add Rule<br>Edit<br>Duplicate<br>Remove | Step 4       | Description<br>News From Apple | Active    |
|                                         |              |                                |           |

In the "Rules" window, type a name for your rule in the "Description" field. Use the following settings: "If any of the following conditions are met: From Contains." Type the sender's e-mail address in the text field beside "Contains."

| 000                          | Rules                                                   |
|------------------------------|---------------------------------------------------------|
| [ ] @ RSS                    | 🗎 Step 5 🔤 🗾 🥢 🖄                                        |
| General Accounts RSS J       | Junk Mar Force Colors Viewing Composing Signatures Rule |
|                              |                                                         |
| Description: Rule            | Step 6                                                  |
| If any of the follow         | wing conditions are met:                                |
| From                         | Contains                                                |
|                              | Sten 8                                                  |
| Perform the following action | ns:                                                     |
| Move Message                 | to mailbox: 🕞 Inbox 🔹 🕞 (-) (+                          |
| 1                            |                                                         |
|                              | Cton 7 Cancel                                           |

Select "Move Message" and "Inbox" from the drop-down menus. Click "Ok" to save the rule.

### Outlook 2003 & Later

Right-click on the message in your inbox. Select "Junk E-mail" from the menu. Click "Add Sender to Safe Senders List."

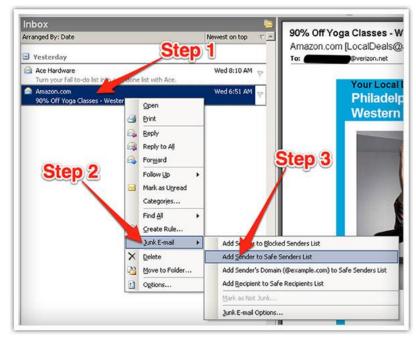